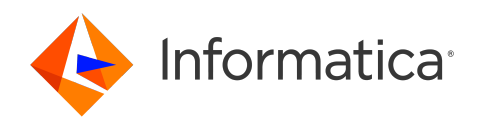

Informatica® Cloud Data Integration April 2024

# VSAM CDC Connector

Informatica Cloud Data Integration VSAM CDC Connector April 2024

© Copyright Informatica LLC 2020, 2024

This software and documentation are provided only under a separate license agreement containing restrictions on use and disclosure. No part of this document may be reproduced or transmitted in any form, by any means (electronic, photocopying, recording or otherwise) without prior consent of Informatica LLC.

U.S. GOVERNMENT RIGHTS Programs, software, databases, and related documentation and technical data delivered to U.S. Government customers are "commercial computer software" or "commercial technical data" pursuant to the applicable Federal Acquisition Regulation and agency-specific supplemental regulations. As such, the use, duplication, disclosure, modification, and adaptation is subject to the restrictions and license terms set forth in the applicable Government contract, and, to the extent applicable by the terms of the Government contract, the additional rights set forth in FAR 52.227-19, Commercial Computer Software License.

Informatica, the Informatica logo, Informatica Cloud, and PowerCenter are trademarks or registered trademarks of Informatica LLC in the United States and many jurisdictions throughout the world. A current list of Informatica trademarks is available on the web at https://www.informatica.com/trademarks.html. Other company and product names may be trade names or trademarks of their respective owners.

Portions of this software and/or documentation are subject to copyright held by third parties. Required third party notices are included with the product.

See patents at<https://www.informatica.com/legal/patents.html>.

DISCLAIMER: Informatica LLC provides this documentation "as is" without warranty of any kind, either express or implied, including, but not limited to, the implied warranties of noninfringement, merchantability, or use for a particular purpose. Informatica LLC does not warrant that this software or documentation is error free. The information provided in this software or documentation may include technical inaccuracies or typographical errors. The information in this software and documentation is subject to change at any time without notice.

#### NOTICES

This Informatica product (the "Software") includes certain drivers (the "DataDirect Drivers") from DataDirect Technologies, an operating company of Progress Software Corporation ("DataDirect") which are subject to the following terms and conditions:

- 1. THE DATADIRECT DRIVERS ARE PROVIDED "AS IS" WITHOUT WARRANTY OF ANY KIND, EITHER EXPRESSED OR IMPLIED, INCLUDING BUT NOT LIMITED TO, THE IMPLIED WARRANTIES OF MERCHANTABILITY, FITNESS FOR A PARTICULAR PURPOSE AND NON-INFRINGEMENT.
- 2. IN NO EVENT WILL DATADIRECT OR ITS THIRD PARTY SUPPLIERS BE LIABLE TO THE END-USER CUSTOMER FOR ANY DIRECT, INDIRECT, INCIDENTAL, SPECIAL, CONSEQUENTIAL OR OTHER DAMAGES ARISING OUT OF THE USE OF THE ODBC DRIVERS, WHETHER OR NOT INFORMED OF THE POSSIBILITIES OF DAMAGES IN ADVANCE. THESE LIMITATIONS APPLY TO ALL CAUSES OF ACTION, INCLUDING, WITHOUT LIMITATION, BREACH OF CONTRACT, BREACH OF WARRANTY, NEGLIGENCE, STRICT LIABILITY, MISREPRESENTATION AND OTHER TORTS.

The information in this documentation is subject to change without notice. If you find any problems in this documentation, report them to us at infa\_documentation@informatica.com.

Informatica products are warranted according to the terms and conditions of the agreements under which they are provided. INFORMATICA PROVIDES THE INFORMATION IN THIS DOCUMENT "AS IS" WITHOUT WARRANTY OF ANY KIND, EXPRESS OR IMPLIED, INCLUDING WITHOUT ANY WARRANTIES OF MERCHANTABILITY, FITNESS FOR A PARTICULAR PURPOSE AND ANY WARRANTY OR CONDITION OF NON-INFRINGEMENT.

Publication Date: 2024-04-05

## Table of Contents

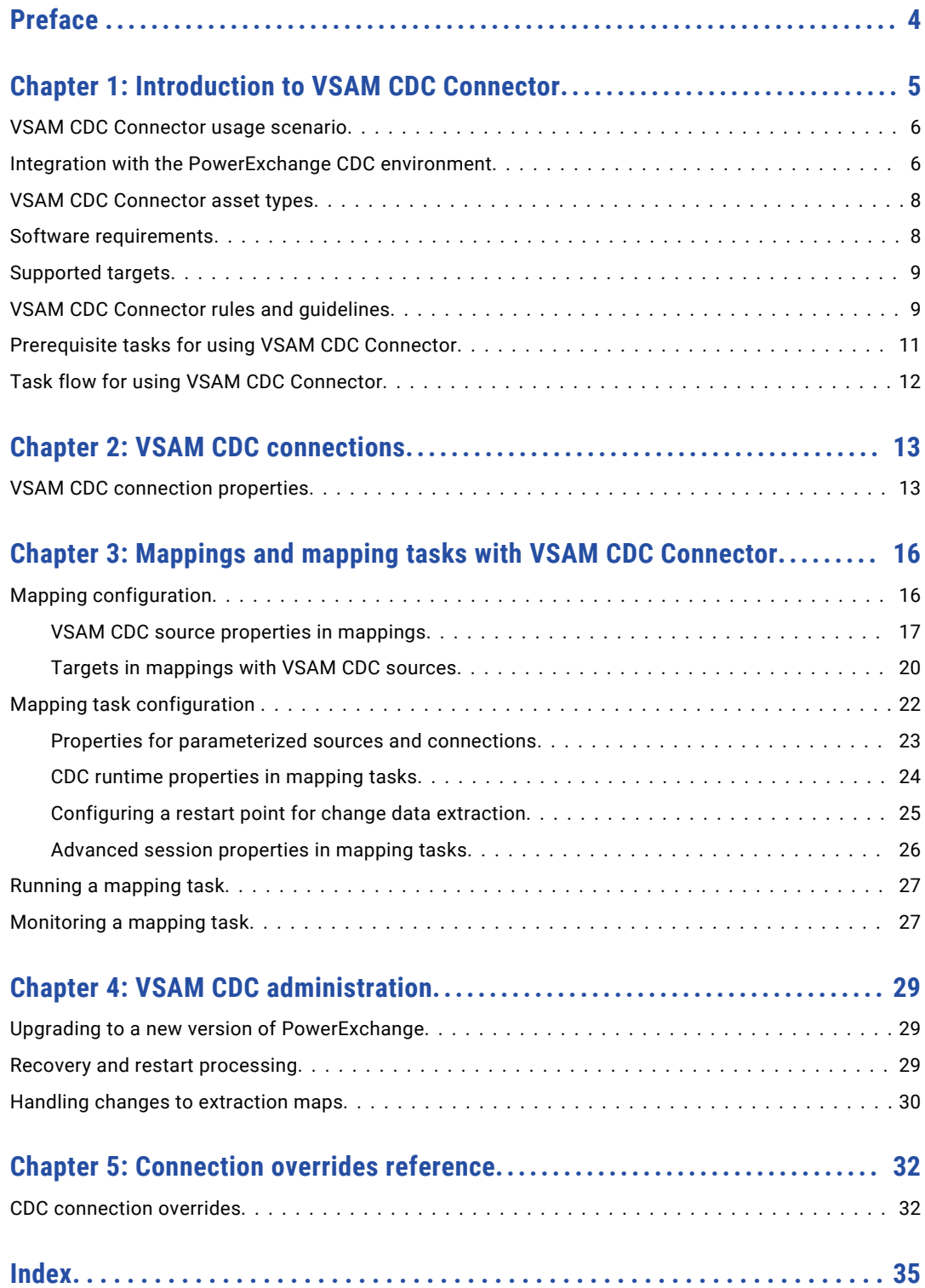

## <span id="page-3-0"></span>Preface

Learn how to use the *VSAM CDC Connector* to retrieve VSAM change records from a PowerExchange CICS/VSAM change data capture (CDC) environment and write the changes to a supported target. The VSAM CDC Connector works with Cloud Data Integration mappings, mapping tasks, and taskflows. Learn how to configure CDC connections, mappings, and mapping tasks and to run and monitor mapping tasks.

## <span id="page-4-0"></span>CHAPTER 1

# Introduction to VSAM CDC Connector

You can use VSAM CDC Connector to connect to a PowerExchange CICS/VSAM change data capture (CDC) environment to retrieve change records for registered VSAM data sets. The PowerExchange CDC environment can use CICS/VSAM CDC to capture change data. PowerExchange captures change records from VSAM data sets and logs the records in PowerExchange Logger for z/OS log files. The change records are then re-logged to a remote PowerExchange Logger for Linux, UNIX, and Windows so that VSAM CDC Connector can access the records.

VSAM CDC Connector extracts change records from PowerExchange Logger for Linux, UNIX, and Windows log files and sends the records to Data Integration. Data Integration can then transmit the change records to a supported target.

When you define mappings in Data Integration, you select the extraction maps that PowerExchange generated for the VSAM data sets when you registered the data sets. The VSAM CDC Connector metadata adapter can then retrieve the source metadata from the extraction maps and store this information in the cloud.

To extract source change records from PowerExchange Logger for Linux, UNIX, and Windows log files, you must run the mapping tasks that are associated with the mappings. A mapping task runs to the end-of-log (EOL) in the PowerExchange Logger log files and then stops. You can manually restart the mapping task from a specific point in the logs, create a schedule that runs the mapping task on a recurring basis, or run the mapping task continuously. If the mapping task fails, VSAM CDC Connector can resume processing from the point of interruption based on recovery information that is stored on the target.

VSAM CDC Connector must be able to connect to an active PowerExchange environment that includes the PowerExchange Logger for Linux, UNIX, and Windows. You do not need to copy the PowerExchange dbmover configuration file or PowerExchange Logger pwxccl configuration file to the VSAM CDC Connector system. For more information about configuring PowerExchange for VSAM CDC, see the *PowerExchange CDC Guide for z/OS*. For more information about configuring the PowerExchange Logger for Linux, UNIX, and Windows, see the *PowerExchange CDC Guide for Linux, UNIX, and Windows*.

VSAM CDC Connector works with the Informatica Cloud Secure Agent. When you install and start the Secure Agent, it downloads VSAM CDC Connector components and the PowerExchangeClient packages. When you define a runtime environment, you configure a Secure Agent group.

**Note:** VSAM CDC Connector does not work with the Hosted Agent.

## <span id="page-5-0"></span>VSAM CDC Connector usage scenario

Your organization needs to replicate real-time change data from a mission-critical z/OS production system to minimize intrusive, non-critical work, such as offline reporting or analytical operations, on that system. Your organization also wants to reduce costly CPU usage, disk space, and CDC processing time on the z/OS source system.

You can use VSAM CDC Connector to connect to an on-premises PowerExchange source system and an onpremises PowerExchange Logger for Linux, UNIX, and Windows system from another Linux or Windows system where the Secure Agent is installed. VSAM CDC Connector components retrieve metadata about VSAM source data sets from the source system and retrieve the source change records from the PowerExchange Logger for Linux, UNIX, and Windows log files. The source metadata is stored in the Data Integration cloud. You can use the browser-based Informatica Intelligent Cloud Services interfaces to define VSAM CDC connections, mappings, and mapping tasks. When you run the mapping tasks, VSAM CDC Connector components in conjunction with Data Integration retrieve and process the change records that PowerExchange captured from the production data set and transmit these change records to one or more targets. Multiple users can then access the latest data on the target systems.

By using VSAM CDC Connector, you reduce the workload on production systems while making accurate and up-to-date VSAM change data available to multiple users on less critical and less costly target systems. Also, you gain access to easy-to-use, browser-based interfaces for defining mappings and mapping tasks and running and monitoring mapping tasks.

## Integration with the PowerExchange CDC environment

You must have a functional on-premises PowerExchange CDC environment that can capture change records from VSAM source data sets on a z/OS system and log the change records to a remote PowerExchange Logger on Linux, UNIX, and Windows system. VSAM CDC Connector retrieves change records from the PowerExchange Logger for Linux, UNIX, and Windows log files.

You must have a license that allows your organization to use VSAM CDC Connector and PowerExchangeClient packages on a Linux or Windows system. On each system from which you plan to use VSAM CDC Connector, install the Secure Agent. After you start the Secure Agent the first time, the VSAM CDC Connector and the PowerExchangeClient package are installed locally. You can then use Cloud Data Integration, Administrator, and Monitor interfaces to configure VSAM CDC connections, mappings, and mapping tasks and to run and monitor mapping tasks.

The following image shows the general architecture of the VSAM CDC Connector components in relation to Cloud Data Integration, the remote VSAM source system, and the remote PowerExchange Logger for Linux, UNIX, and Windows system:

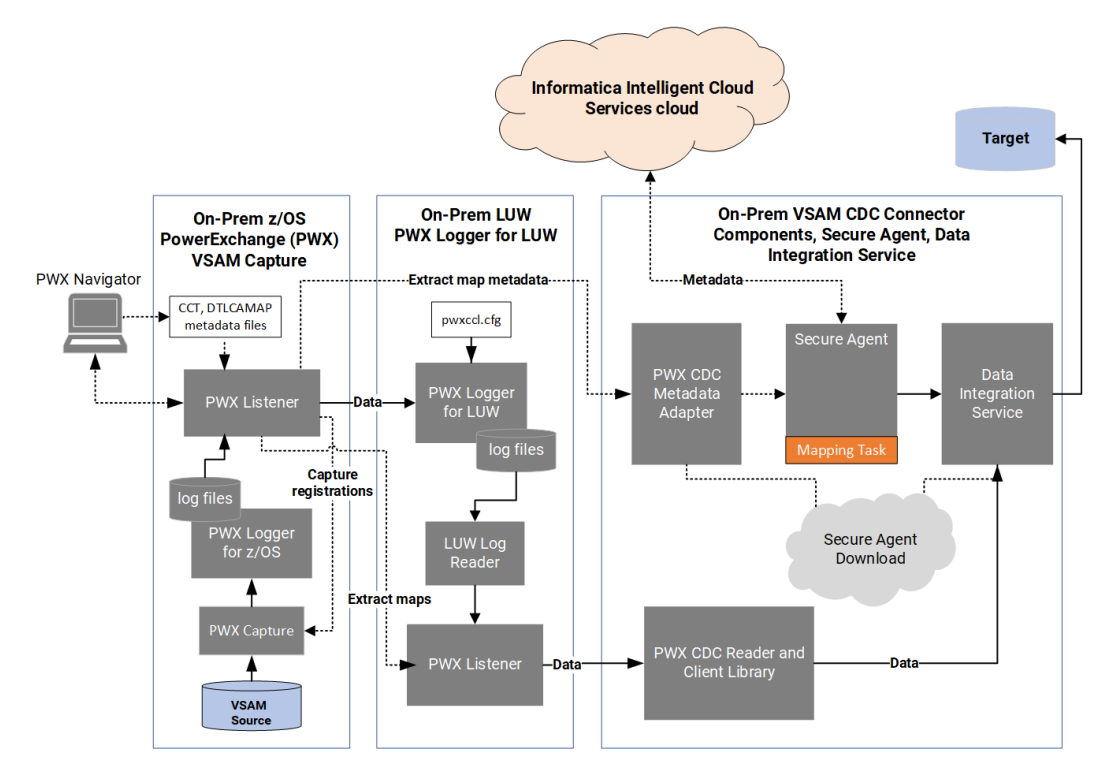

This configuration spans the following on-premises systems:

- **•** The Windows system where the PowerExchange Navigator client runs.
- **•** The z/OS system where the VSAM source, PowerExchange change capture routine (CICS/VSAM ECCR), PowerExchange Logger for z/OS, and PowerExchange Listener run.
- **•** The remote PowerExchange Logger for Linux, UNIX, and Windows system with another PowerExchange Listener instance.
- **•** The Linux or Window system where the VSAM CDC Connector components and Secure Agent run.

Based on this configuration, the following processing occurs:

1. The PowerExchange capture routine actively captures change records from VSAM transaction logs and sends the records to the PowerExchange Logger for z/OS on a continuous basis.

To capture change records, the PowerExchange capture routine uses the capture registrations that are recorded in the PowerExchange CCT file. You defined a capture registration for each VSAM source data set in the PowerExchange Navigator. The PowerExchange Navigator generated a corresponding extraction map, which will be used to extract the change records.

- 2. Because remote logging is enabled, PowerExchange sends the change records that are in the PowerExchange Logger for z/OS log files to the remote PowerExchange Logger for Linux, UNIX, and Windows.
- 3. The PowerExchange Logger for Linux, UNIX, and Windows logs the change records in its log files. The pwxccl.cfg file defines the PowerExchange Logger configuration.
- 4. When you design a mapping in Data Integration, you associate the Source transformation with a VSAM CDC connection. You can define the connection in either Data Integration or Administrator. The PWX

<span id="page-7-0"></span>CDC Metadata Adapter then uses the connection to connect to the PowerExchange Listener on z/OS and retrieve extraction-map metadata for the VSAM source from the PowerExchange DTLCAMAP file.

In the mapping, you must also define a Target transformation and connection and map the source fields to target fields.

- 5. The Secure Agent in conjunction with Data Integration sends the extraction-map metadata to the Informatica Intelligent Cloud Services repository in the cloud.
- 6. When you run the mapping task that is associated with the mapping, all of the CDC metadata, connection properties, mapping information, advanced source properties, CDC runtime properties, and advanced session properties are pushed down to the on-premises Secure Agent in the form of a session .xml file.
- 7. The PWX CDC Reader on the Secure Agent machine communicates with the PowerExchange Listener on the PowerExchange Logger for Linux, UNIX, or Windows machine to retrieve the change records from the PowerExchange Logger log files.
- 8. Data Integration transmits the change records to the mapped target.

Alternative configurations of PowerExchange with the VSAM CDC Connector components and Cloud Data Integration are possible. For example:

- **•** The PowerExchange Logger for Linux, UNIX, and Windows, the VSAM CDC Connector components, and the Secure Agent can all run on the same Linux or Windows system.
- **•** The PowerExchange Navigator can run on any supported Windows system, including a Windows system where the PowerExchange Logger for Linux, UNIX, and Windows, VSAM Connector, and Secure Agent run.

## VSAM CDC Connector asset types

The following table lists the Data Integration asset types that VSAM CDC Connector uses:

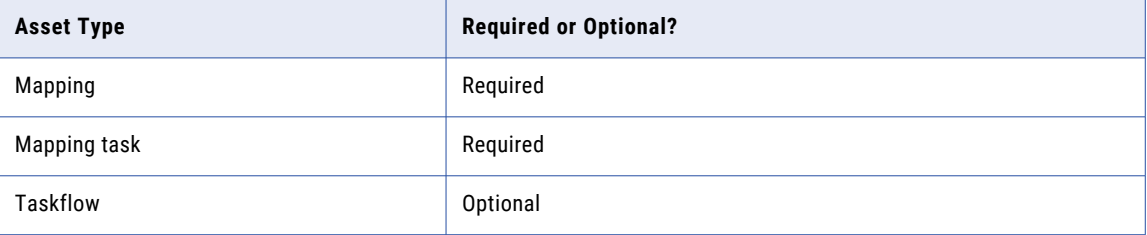

### Software requirements

Verify that your PowerExchange system and VSAM CDC Connector system meet the following software requirements for CDC integration with Informatica Cloud Data Integration:

**•** You must have a remote PowerExchange installation on the VSAM source system. You also must have a local or remote PowerExchange installation wherever you plan to run the PowerExchange Logger for Linux, UNIX, and Windows and the PowerExchange Navigator. For all PowerExchange installations, the following PowerExchange versions are supported:

- PowerExchange 10.5.*x*

- <span id="page-8-0"></span>- PowerExchange 10.4.1
- PowerExchange 10.4.0 HotFix 1
- PowerExchange 10.4.0
- **•** VSAM CDC Connector components run on the same Linux and Windows operating systems that are supported for the Informatica Secure Agent. For more information, see the Product Availability Matrix (PAM) for Informatica Intelligent Cloud Services (IICS) <*current\_version*>, which is available on Informatica Network at

[https://network.informatica.com/community/informatica-network/product-availability-matrices.](https://network.informatica.com/community/informatica-network/product-availability-matrices/overview) You must have a login to access this location.

**•** The supported versions of VSAM sources and operating systems are the same as those that PowerExchange supports. For more information, see the **PWX Classic** tab information in the Product Availability Matrix (PAM) for Informatica <current\_pwx\_version>, which is available on Informatica Network at

[https://network.informatica.com/community/informatica-network/product-availability-matrices.](https://network.informatica.com/community/informatica-network/product-availability-matrices/overview)

## Supported targets

VSAM CDC Connector is certified with the following target types:

- **•** Amazon Redshift
- **•** Aurora PostgreSQL
- **•** IBM Db2 for z/OS
- **•** IBM Db2 for i
- **•** Google BigQuery
- **•** Microsoft SQL Server and Amazon Relational Database Service (RDS) for SQL Server
- **•** MySQL
- **•** Oracle and Amazon RDS for Oracle
- **•** PostgreSQL
- **•** Snowflake
- **•** Teradata

Other Cloud Data Integration relational database targets are expected to work provided that the PM recovery tables can be created in the target schema. However, these targets have not been fully certified with this source connector. Use them in your test environment first.

## VSAM CDC Connector rules and guidelines

Review the VSAM CDC Connector rules and guidelines before you begin configuring connections, mappings, and mapping tasks.

**•** You can use VSAM CDC connections for sources only. Do not select this connection type for a target.

- **•** You must configure remote logging of VSAM change records to a PowerExchange Logger for Linux, UNIX, and Windows (LUW) instance. For more information, see the *PowerExchange CDC Guide for Linux, UNIX, and Windows*.
- **•** VSAM CDC Connector connects to the PowerExchange Listener on the PowerExchange Logger for LUW system by using the **Listener Location** property that you specify in the VSAM CDC connection definition. On the Connector system, you do not need to create a local copy of the DBMOVER configuration file that contains a NODE statement pointing to the PowerExchange Listener.
- **•** If you upgrade your system to a later PowerExchange version, you must stop the Secure Agent that connects to the older PowerExchange Listener before you try to connect to the upgraded PowerExchange Listener. After you edit the connection properties to specify the upgraded PowerExchange Listener, restart the Secure Agent before you try to establish the connection again.
- **•** The PowerExchange Listener on the LUW system can compress or encrypt the change data that it sends to the PWX CDC Reader component of VSAM CDC Connector, depending on how you set the **Compression**  and **Encryption** properties for the source connection.
- **•** VSAM CDC Connector supports PowerExchange Logger for LUW group definition files. A *group definition file* creates a separate set of PowerExchange Logger log files for each defined group of registered VSAM source data sets. When a mapping task runs, the PWX CDC Reader reads only the subset of log files for the group that contains the source data set.
- **•** If you include multiple VSAM source data sets in a mapping, the PWX CDC Reader automatically uses group source processing to read change records for all of the data sets in a single pass.
- **•** The PWX CDC Metadata Adapter retrieves information for registered VSAM source data sets from the PowerExchange extraction-map data set, DTLCAMAP, on the CICS/VSAM source system, provided that you specify the **Map Location**, **Map User**, and **Map Password** properties for the source connection. The Adapter retrieves information only from PowerExchange-generated extraction maps that have names beginning with "d." The extraction maps provide information, such as the incoming fields, that will be used when you create a mapping. The Adapter does not retrieve information from user-defined extraction maps that have names beginning with "u" for user-defined.
- **•** The PowerExchange change data extraction modes, as defined in the *PowerExchange CDC Guide for Linux, UNIX, and Windows*, do not pertain to VSAM CDC Connector. The PWX CDC Reader component of VSAM CDC Connector extracts change records until it reaches the end-of-log in the PowerExchange Logger log files and then stops. However, the PowerExchange configuration that the PWX CDC Reader requires is similar to the configuration for continuous extraction mode in the following ways:
	- A CAPX CAPI\_CONNECTION statement must exist in the PowerExchange DBMOVER configuration file on the PowerExchange Logger for LUW system.
	- The capture registrations for VSAM source data sets must specify **Part** for the **Condense** option.
- **•** The maximum network buffer size that the PowerExchange Listener can use for sending data is 8 MB. If you have a mapping with an extremely large VSAM source data set, this maximum buffer size might be exceeded. In this case, the mapping task fails with the following error:

PWXPC\_10034 [*date time*] [ERROR] CDCDispatcher cannot fetch changed data from the PowerExchange Listener. Error code: [271]

- **•** If you change the source object in a mapping that has been used for CDC processing, create a new mapping task for the mapping. If you need to retain the mapping task that is currently associated with the mapping, increment the revision number in the CDC Runtime properties for the mapping task.
- **•** The CICS/VSAM ECCR can capture changes only from local VSAM ESDS, KSDS, RRDS, or VRRDS data sets and CICS-maintained data tables.
- <span id="page-10-0"></span>**•** The CICS/VSAM ECCR can capture change data from ESDS data sets that use either the 32-bit relative byte addressing (RBA) and 64-bit extended relative byte addressing (XRBA). The ECCR does not capture change data for the following types of ESDS items:
	- Spanned ESDSs
	- Paths defined over ESDSs
	- An alternate Index (AIX) that points to an ESDS base cluster

For more information, see the "CICS/VSAM Change Data Capture" chapter in the *PowerExchange CDC Guide for z/OS*.

## Prerequisite tasks for using VSAM CDC Connector

Before you begin configuring VSAM CDC connections, mappings, and mapping tasks, you must complete several prerequisite tasks in PowerExchange and in Informatica Intelligent Cloud Services Administrator. Make sure you have a user role that allows you to perform these tasks.

- **•** Verify that the PowerExchange installations on the source system, PowerExchange Logger for Linux, UNIX, and Windows system, and PowerExchange Navigator system use a PowerExchange version that VSAM CDC Connector supports. Also verify that the logging of change records to a remote PowerExchange Logger for Linux, UNIX, and Windows is properly configured. Test your configuration by verifying that PowerExchange is able to capture change records from VSAM sources and log the records to remote PowerExchange Logger for Linux, UNIX, and Windows log files.
- **•** In PowerExchange Navigator, check that an active PowerExchange capture registration and extraction map exists for each source. The extraction map name must begin with "d" for default, which indicates the default extraction map that PowerExchange generates.
- **•** If your site uses TLS or SSL security, verify that valid certificates are available for the source and target servers and that the PWX\_CONFIG environment variable points to the dbmover configuration file that includes the SSL configuration for the PowerExchange Listener. For more information about configuring TLS or SSL security, see the *PowerExchange Reference Manual*.
- **•** If you localize PowerExchange messages in Japanese, before you start the Secure Agent, create a copy of the PowerExchange dbmover\_ja.cfg file. Then set the PWX\_CONFIG environment variable to point to the copy. For more information about the dbmover\_ja.cfg configuration file, see the *PowerExchange Reference Manual*.
- **•** Create the target tables and materialize them with data, if materialized target tables do not already exist. When users are ready to run mapping tasks the first time, they should start the tasks close to the time when the initial materialization of the target tables occurred to avoid missing changes.
- **•** From the **Add-On Connectors** page of Administrator, add the VSAM CDC Connector if it has not already been added.
- **•** Download the Secure Agent. The Secure Agent can then download the VSAM CDC Connector components and PowerExchangeClient packages based on your licensing. The download also creates a Secure Agent group that contains a Secure Agent as the runtime environment. You can add another Secure Agent to the group. You must have at least one runtime environment in each organization so that users in the organization can run tasks.

**Note:** VSAM CDC Connector does not support the Hosted Agent.

**•** In Administrator, configure user roles if the predefined roles are not sufficient. Then assign one or more roles to each user or user group. The roles must provide the privileges that the users require to perform all of their tasks. Usually, the organization administrator configures user roles.

<span id="page-11-0"></span>**•** If you do not want users to run scheduled mapping tasks during a certain period, define a blackout period for all schedules on the **Schedules** page in Administrator.

## Task flow for using VSAM CDC Connector

To use VSAM CDC Connector, create a source connection, mapping, and mapping task. Also create a target connection if one is not already defined.

Before you begin, in the Administrator, you must complete the prerequisite tasks. See ["Prerequisite](#page-10-0) tasks for using VSAM CDC [Connector"](#page-10-0) on page 11.

1. In Administrator, create a source connection with the type of **VSAM CDC**. Test the connection.

Alternatively, you can create a source connection in Data Integration when you configure a mapping. When you create a connection, you must set some connection properties that are specific to VSAM CDC Connector. For more information, see "VSAM CDC [connection](#page-12-0) properties" on page 13.

VSAM CDC Connector uses this connection to retrieve source metadata and change data records from PowerExchange.

- 2. Create a target connection with a supported target type, if one is not already defined.
- 3. In Data Integration, configure a mapping. Validate the mapping and then save it.
- 4. Create a mapping task that is associated with the mapping.

You can set optional CDC runtime properties and advanced session properties. For more information, see "CDC runtime [properties](#page-23-0) in mapping tasks" on page 24 and ["Advanced](#page-25-0) session properties in [mapping](#page-25-0) tasks" on page 26.

- 5. Run the mapping task manually, or create a schedule to run it on a recurring basis. For more information, see ["Running](#page-26-0) a mapping task" on page 27.
- 6. Monitor the job status for the mapping task instance. For more information, see ["Monitoring](#page-26-0) a mapping [task"](#page-26-0) on page 27.

If a job has the status of Failed or Warning, check the session log for related error or informational messages. Then try to correct the issues that caused the failure and restart the mapping task from the appropriate point in the change stream.

## <span id="page-12-0"></span>CHAPTER 2

## VSAM CDC connections

You must create a VSAM CDC connection to connect to a stream of change records that PowerExchange captured from one or more sources.

The PWX CDC Reader that is on the system where the Secure Agent runs requires the connection information to retrieve VSAM change records from PowerExchange.

You can create a VSAM CDC connection in Administrator or Data Integration, provided that your assigned user role allows this action. Use one of the following methods:

- **•** In Administrator, click **Connections** on the navigation bar. On the **Connections** page, click **New Connection**  and then enter connection details and properties for a connection that has the type of **VSAM CDC**.
- **•** In Data Integration, when you create a mapping, click **Source** on the mapping canvas and then click **Source** in the **Properties: Source** panel. To create a connection, click **New Connection** and define a connection that has the type of **VSAM CDC**. Alternatively, if you previously defined a VSAM CDC connection, select it from the **Connection** list.

When you configure a connection, you must specify a runtime environment for the connection. The runtime environment must contain a Secure Agent with the status "Up and Running."

After you create a VSAM CDC connection, it becomes available for use within the organization and can be used in multiple mappings.

## VSAM CDC connection properties

When you configure a VSAM CDC connection, you must set the connection properties.

The following table describes VSAM CDC connection properties:

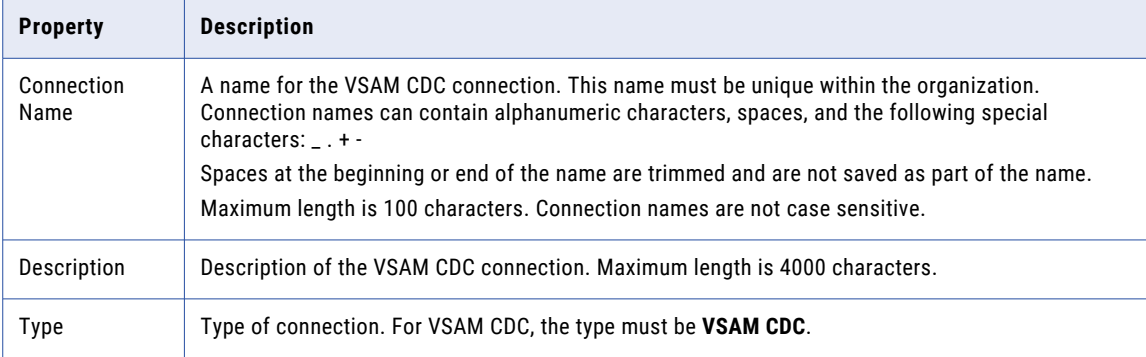

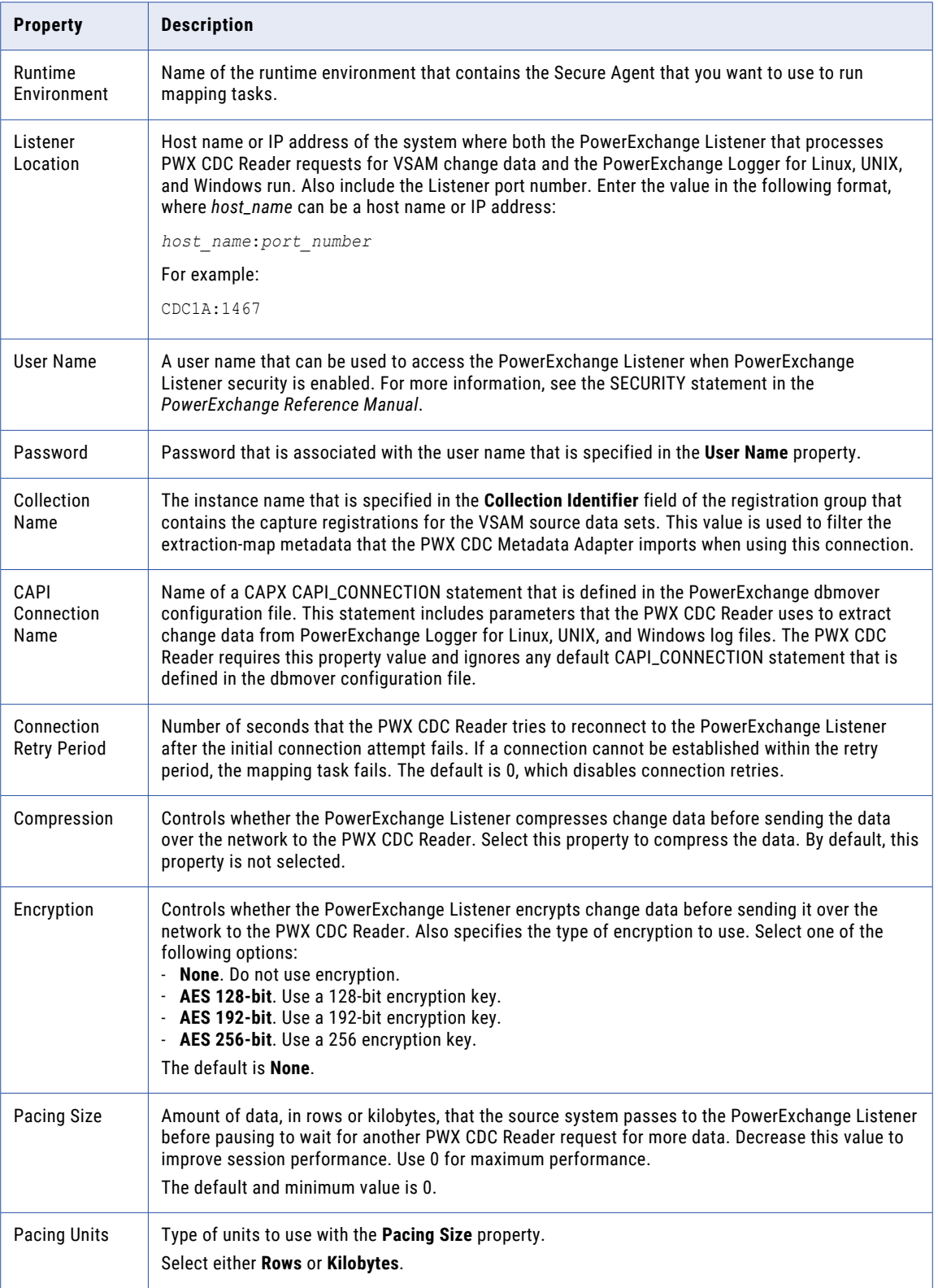

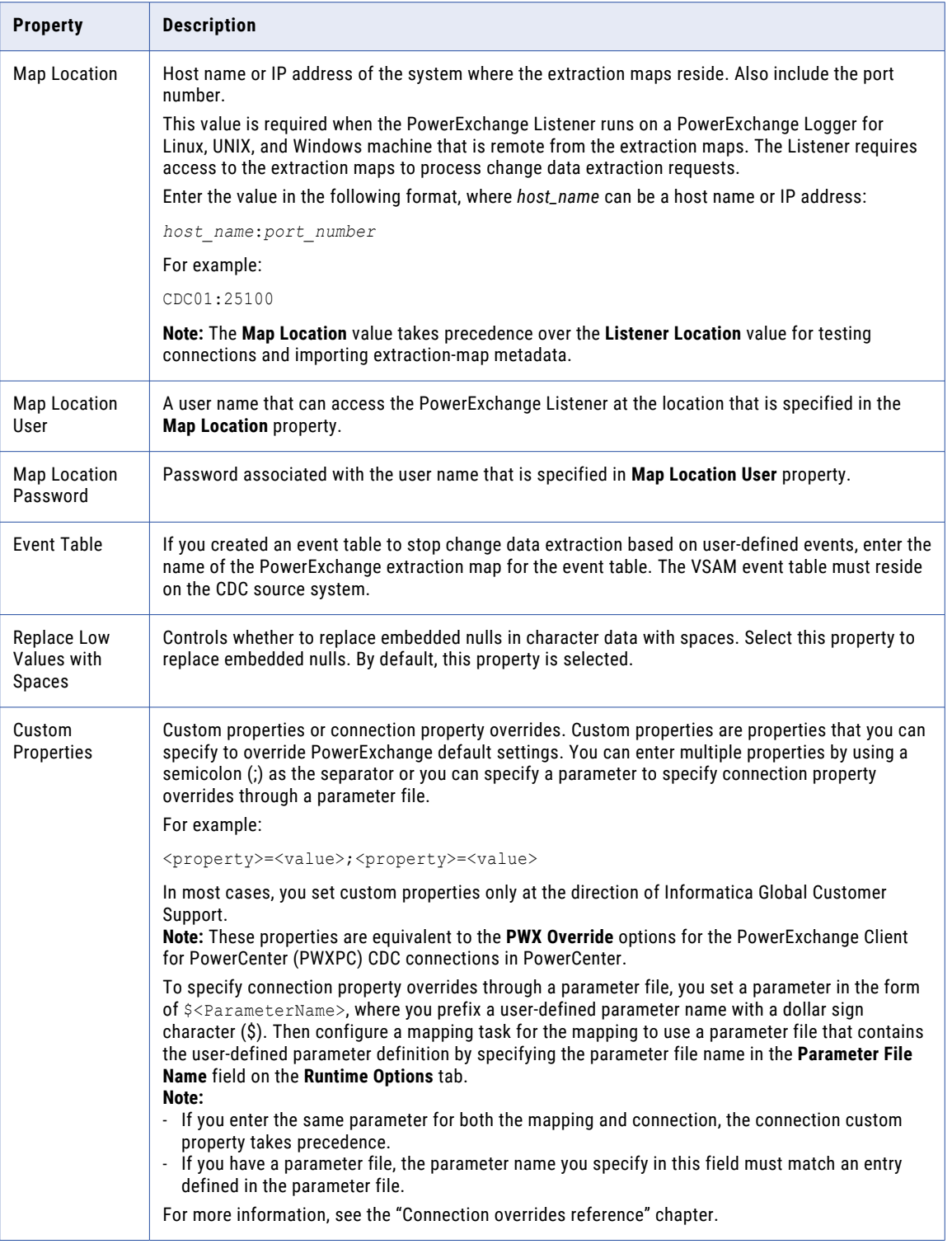

## <span id="page-15-0"></span>CHAPTER 3

# Mappings and mapping tasks with VSAM CDC Connector

In Data Integration, create a mapping that includes a VSAM source and a target of a supported type. Then create a mapping task that is associated with the mapping to process change data based on the mapping.

The mapping and mapping task information is stored in the Informatica Intelligent Cloud Services cloud.

To process the VSAM change records, run the mapping task in your runtime environment. The mapping task runs on premises, on the same machine where the Secure Agent and PowerExchange client components run. The mapping task uses the mapping and mapping task information pushed down from the Informatica Intelligent Cloud Services cloud. During a mapping task run, the PWX CDC Reader retrieves the captured VSAM change records from the PowerExchange Logger for Linux, UNIX, and Windows log files, and Data Integration transmits the change records to the target based on the mapping.

After a mapping task ends, you can determine its job status and view the session log from either the Data Integration or Monitor interface.

## Mapping configuration

You must configure a mapping that contains a Source transformation for a VSAM CDC source and map it to a Target transformation.

To begin creating a mapping in Data Integration, click **New** > **Mappings** > **Mapping** and then click **Create**.

A mapping must contain at least one Source transformation mapped to one Target transformation. Alternatively, a mapping can contain multiple VSAM CDC sources and multiple targets. For example, you can define multiple one-to-one mappings, map one source to multiple targets, or map multiple sources to one target. To map multiple sources to the one target, you can create multiple one-to-one mappings that map each source separately to the same target. In this case, each source must have a different primary key value.

**Important:** If you include multiple CDC sources in a mapping, all of the Source transformations must use the same VSAM CDC connection, which connects to the PowerExchange Listener location on the PowerExchange Logger for Linux, UNIX, and Windows system and to the same extraction-map location.

A mapping can also contain other transformation types, such as a Joiner transformation or Lookup transformation, as needed. If you include a Lookup transformation, make sure that you select either the **Lookup Source is Static** or **Lookup Cache Persistent** advanced property for the transformation. Otherwise, any associated mapping task for which the **Recovery Strategy** advanced session property is set to **Resume from last checkpoint**, as recommended, will fail.

<span id="page-16-0"></span>When you define a Source transformation in a mapping, specify a name for the transformation, a VSAM CDC connection, the source type, and the extraction map for the VSAM source object. You can also set some additional source properties. The PWX CDC Metadata Adapter retrieves metadata for the source VSAM data set from the PowerExchange-generated extraction map, including the field definitions.

When you define a Target transformation, specify a name for the transformation, a connection to the target, the target type, and the operation type of **Data Driven**. In the user's environment, the target can reside on premises or in a cloud. If you do not want to send all of the incoming fields to the target, you can define one or more exclusion field rules. As part of configuring the target, you must also map the incoming fields to the target fields. You can map fields automatically based on the field names or map them manually.

Instead of selecting specific connections and objects in the Source and Target transformations, you can define a parameter for the connection, the source or target object, or both. You then must enter a specific connection or object in the associated mapping tasks. If you want to use a parameter for the source or target connection, you must perform one of the following actions before the mapping can be successfully validated:

- **•** Set the **Source Type** or **Target Type** field to **Parameter** and then enter a parameter for the source or target object in the **Parameter** field. On the **Field Mapping** tab of the Target transformation, you must set the map option to **Automatic** for the mapping to be validated.
- **•** If you want to use a specific source or target object with a connection parameter, first select a specific connection, set the **Source Type** or **Target Type** field to **Single Object**, select a source or target object in the **Object** field, validate the mapping, and then enter the connection parameter.

**Tip:** If you want to validate the source-to-target field mappings, map the fields in the Target transformation before validating the mapping. After the mapping is confirmed as valid, enter connection parameters.

You can also completely or partially parameterize field mappings, and then define specific mappings in the mapping tasks.

#### VSAM CDC source properties in mappings

When you create a mapping, you configure a Source transformation for a VSAM CDC source and set some source properties for the Source transformation.

Click the Source transformation box on the mapping canvas. Then configure the source properties in the **Source Properties** panel below the mapping canvas.

If you have multiple Source transformations in a mapping, configure source properties for each source. If you use a specific connection instead of a connection parameter, enter the same connection for all sources.

The **Source Properties** panel contains the following tabs on which you can enter information:

- **• General** tab. Specify a user-defined name and optional description for the VSAM CDC source.
- **• Source** tab. Configure the source properties under **Details** and under **Advanced**. The advanced properties are available only if you enter a specific CDC connection for the source. If you enter a parameter for the source connection, the advanced properties are not displayed. However, you can define these properties in the associated mapping task after you select a specific source connection for the task.

**Note:** The Filter and Sort options under **Query Options** are not supported for CDC connections.

The following table describes the VSAM CDC source properties under **Details**:

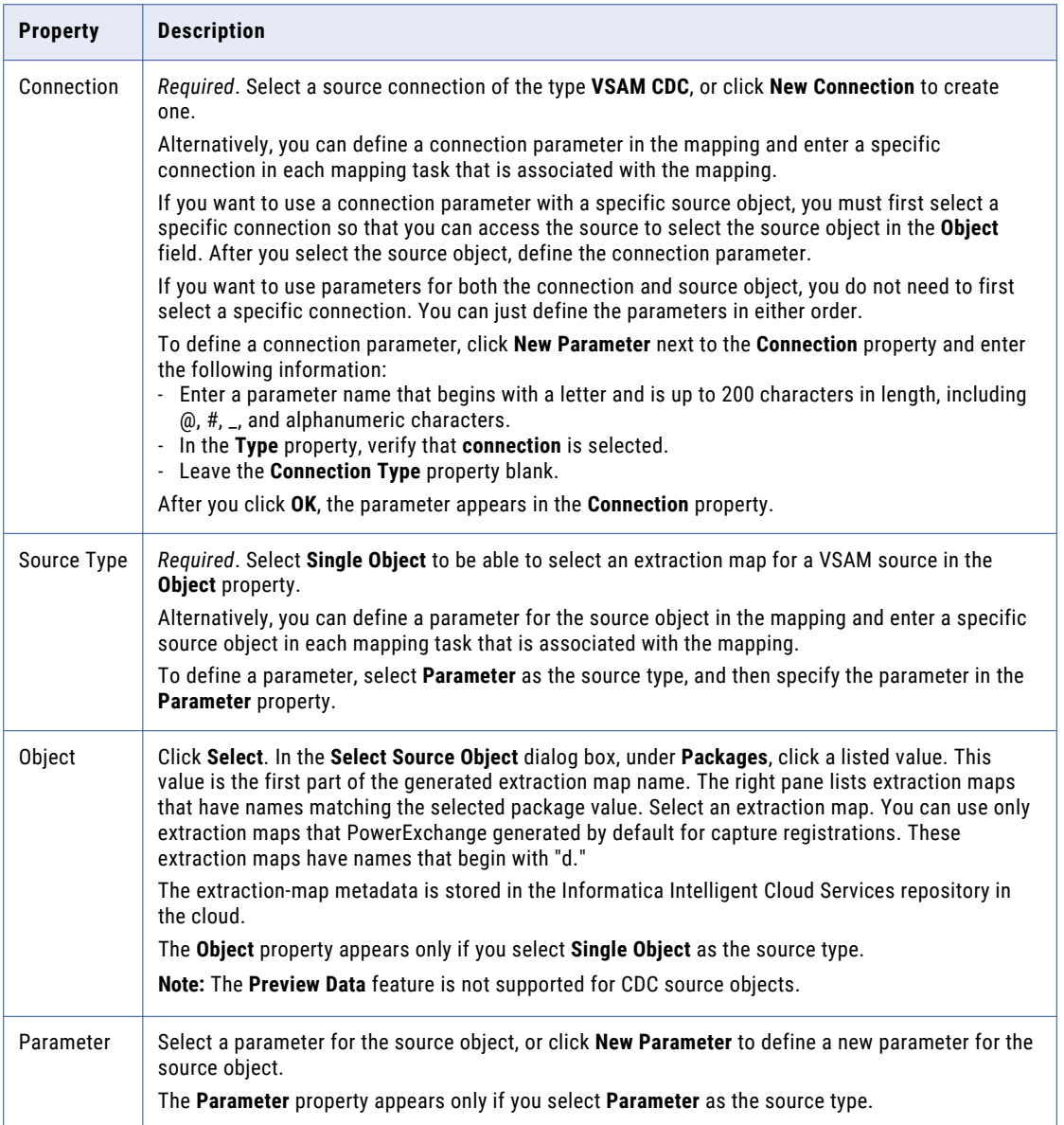

The following table describes the optional source properties under **Advanced**:

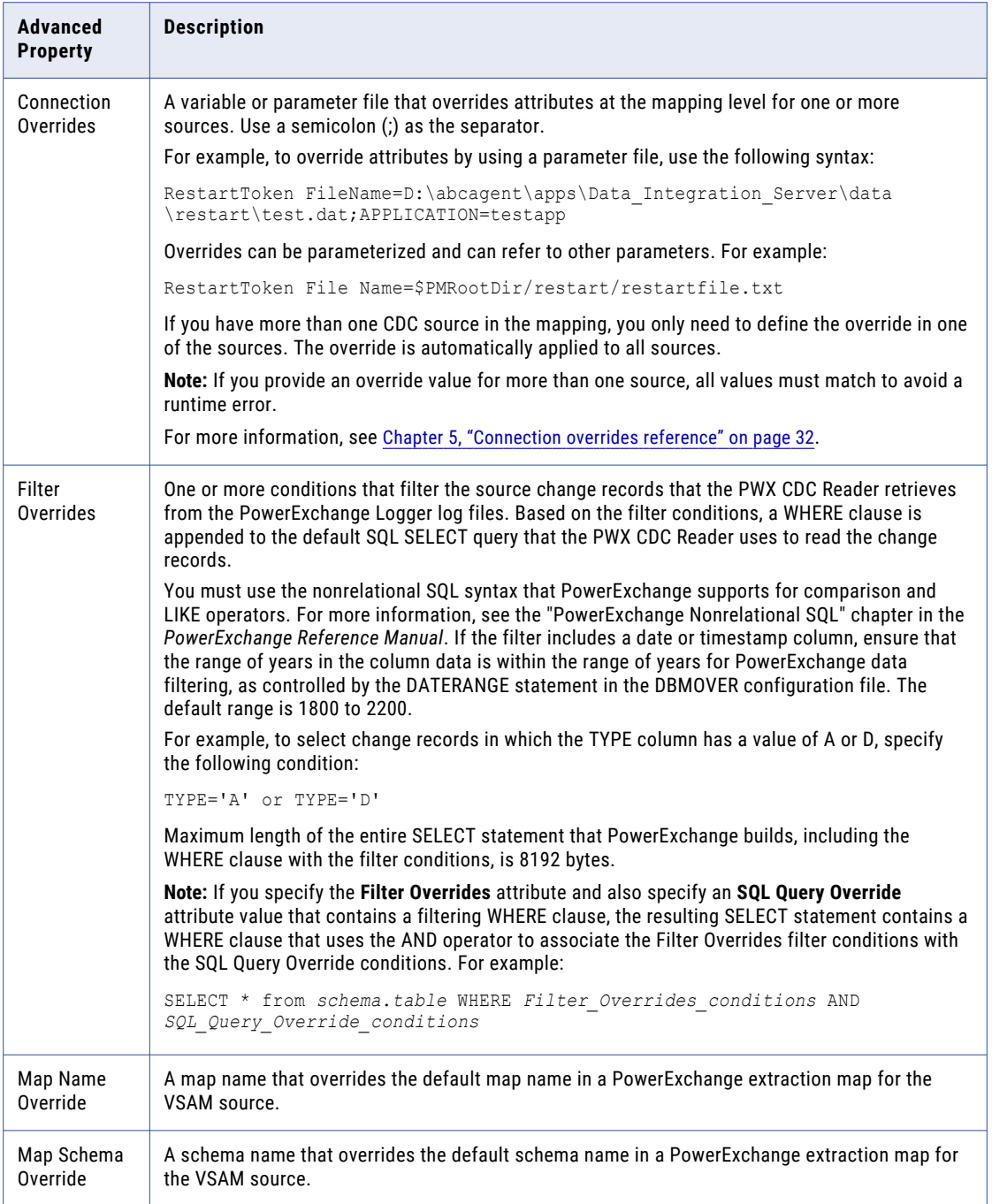

<span id="page-19-0"></span>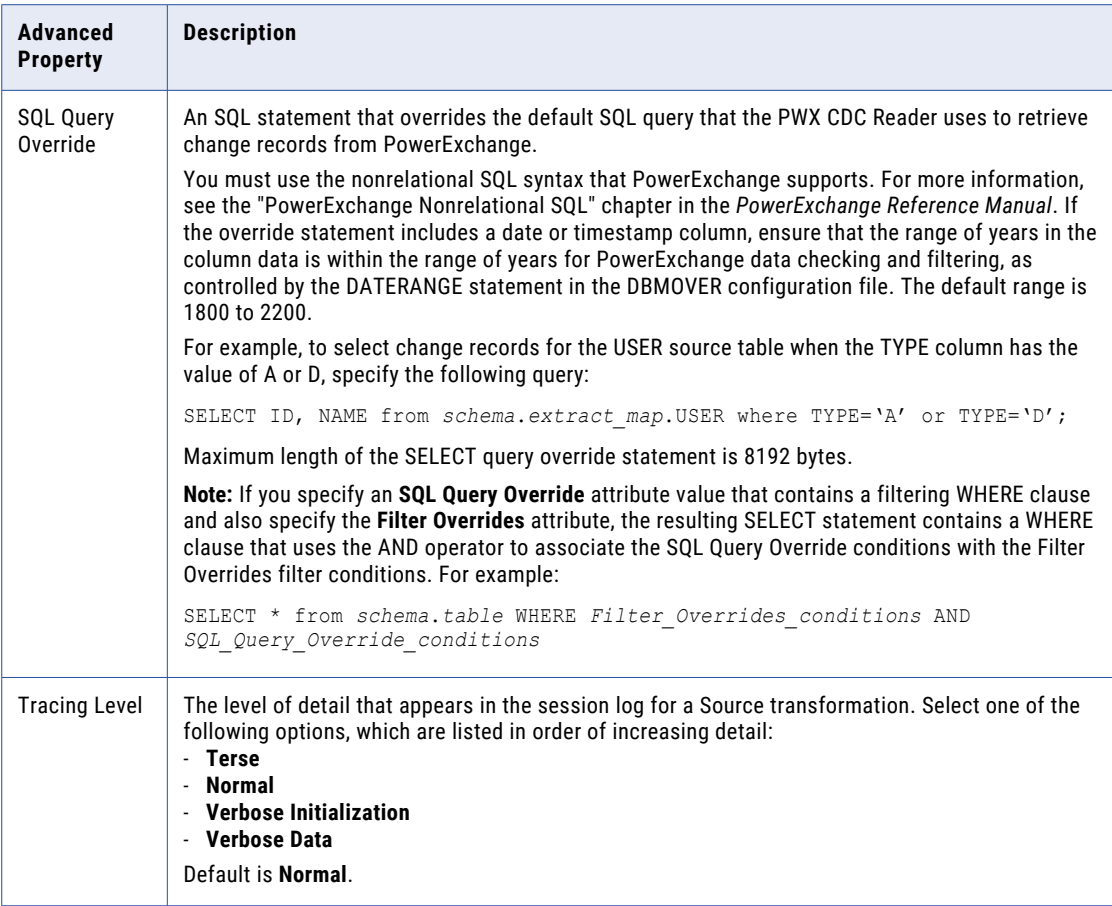

**• Fields** tab. Select the fields that you want to use in the data flow. You can edit field metadata such as precision and scale if necessary.

**Note:** Ignore the **Partitions** tab. Key-range partitioning is not supported for CDC connections.

#### Targets in mappings with VSAM CDC sources

To configure a target in a mapping, click the Target transformation box on the mapping canvas. Then configure the target properties in the **Target Properties** panel below the mapping canvas.

**Note:** To determine which target types are supported by VSAM CDC Connector, see ["Supported](#page-8-0) targets" on [page](#page-8-0) 9.

In the **Target Properties** panel, enter information on the following tabs:

- **• General** tab. Specify a user-defined name and optional description for the target.
- **• Incoming Fields** tab. Optionally review the included fields and define field exclusion rules and renaming criteria.
- **• Target** tab. Configure the target properties under **Details** and under **Advanced**. The advanced properties are available only if you enter a specific connection for the target.

The following table describes the target properties under **Details**:

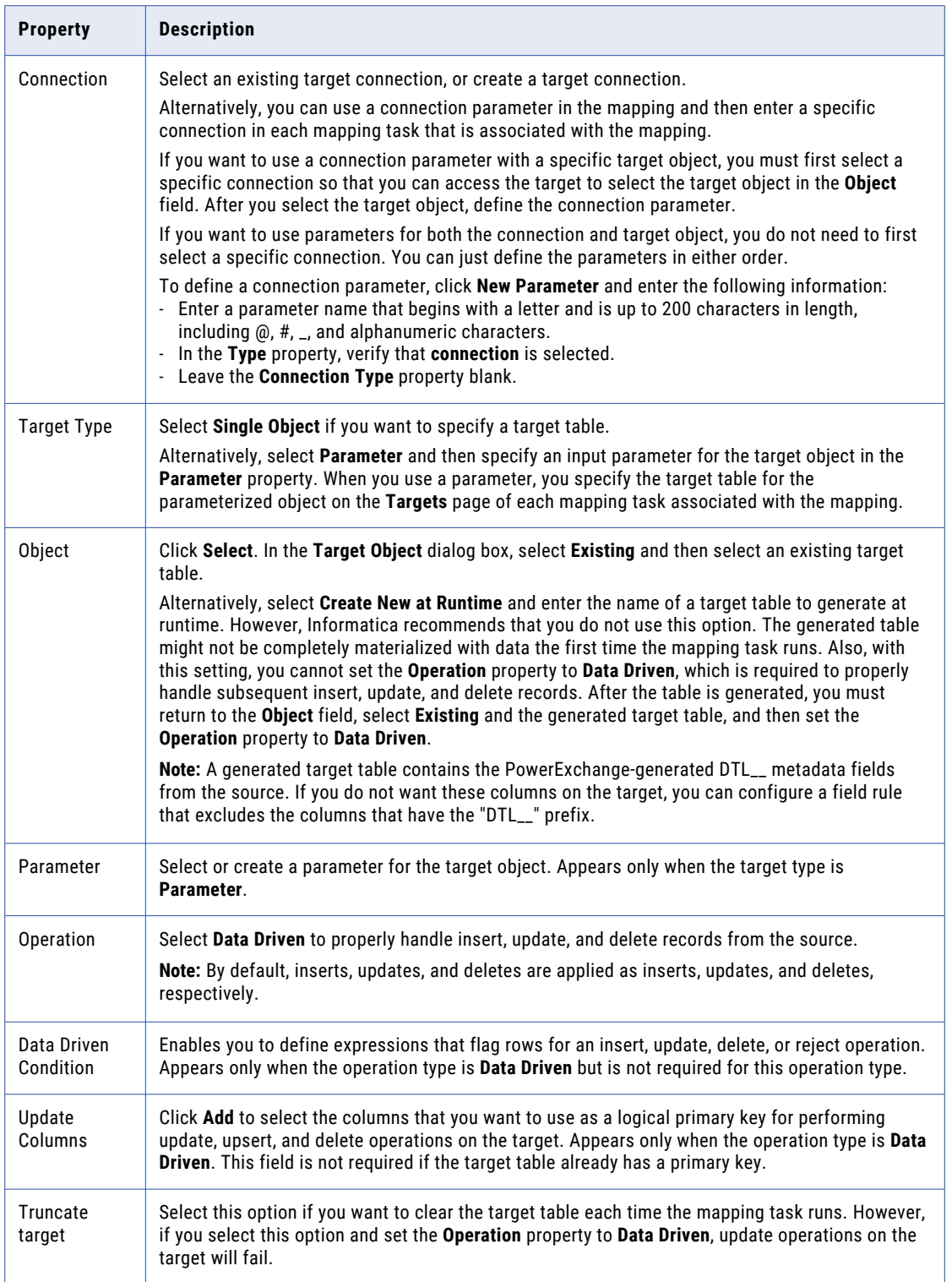

<span id="page-21-0"></span>The following table describes the advanced target properties that appear under **Advanced**:

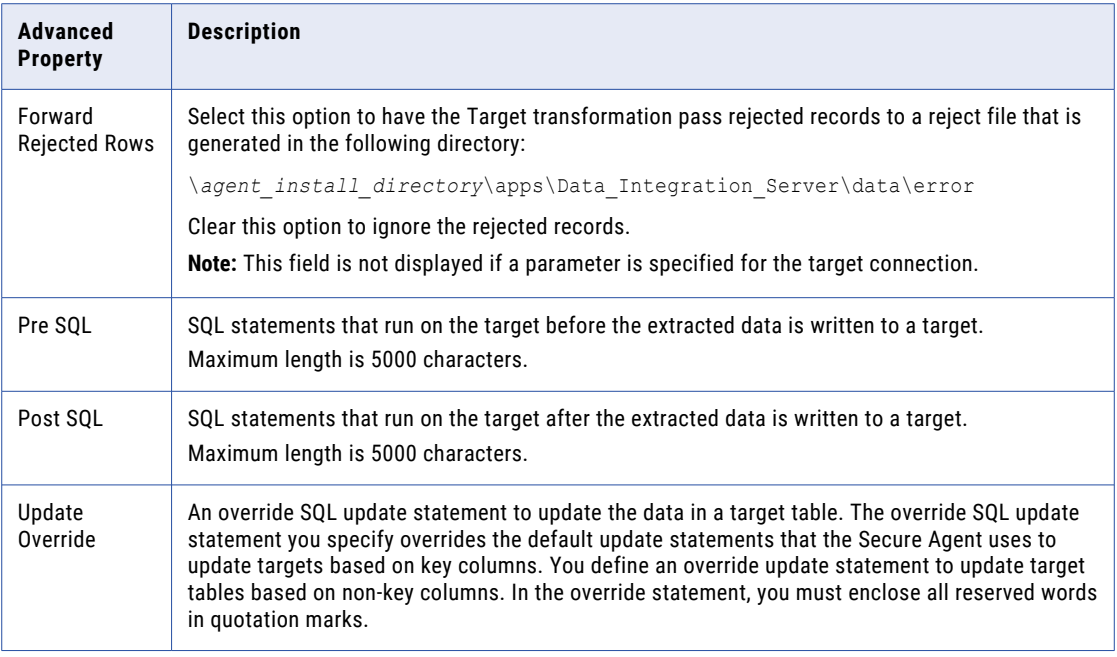

**• Target Fields** tab. Optionally add fields, delete fields, or edit field metadata such as native data type, precision, and scale.

**• Field Mapping** tab. Map the incoming fields to the target fields. You can manually map an incoming field to a target field or automatically map fields based on the field names. If you entered a connection parameter, you must select **Automatic** as the field map option to be able to validate the mapping. Alternatively, you can completely or partially parameterize field mappings, and then define the specific field mappings in the mapping task. For more information, see Transformations > Target Transformation > Target Transformation Field Mappings in the Data Integration Help.

## Mapping task configuration

Configure a mapping task for a mapping with a VSAM CDC source. When you run the mapping task, the VSAM change records are transmitted to the target. You cannot run mappings for VSAM CDC.

**Note:** SQL ELT optimization and Visio templates are not supported for VSAM CDC mapping tasks.

To begin configuring a mapping task, perform one of the following actions:

- **•** In Data Integration, click **New** > **Mapping Task** and then click **Create**.
- **•** While the mapping is open, select **New Mapping Task** from the **Actions** menu.

Then enter information on some or all of the following pages in the mapping task wizard:

- **• General Properties**. Enter a name for the mapping task, a project or folder location for the mapping task, and the runtime environment that contains the Secure Agent or Secure Agent Group under which the mapping task will run. If you began creating the mapping task without first opening the mapping, you must also select the mapping with which to associate the mapping task. The description is optional.
- **• Sources**. This page appears only if you defined a parameter for the connection or source object in the mapping. If you defined a connection parameter, select or create the specific connection that you want

<span id="page-22-0"></span>the mapping task to use. If you defined a source object parameter, select the extraction map for a specific source object. For more information, see "Properties for parameterized sources and connections" on page 23.

- **• CDC Runtime**. This page appears only for CDC sources. Enter CDC-related properties that are used when the mapping task runs. From this page, you can reset the point in the PowerExchange Logger for Linux, UNIX, and Windows logs from which the PWX CDC Reader starts extracting change data. For more information, see "CDC runtime [properties](#page-23-0) in mapping tasks" on page 24 and ["Configuring](#page-24-0) a restart point for change data [extraction"](#page-24-0) on page 25.
- **• Targets**. This page appears only if you defined a parameter for the target connection or object in the mapping. For more information about configuring targets in mapping tasks, click the help icon on this page.
- **• Runtime Options**. From this page you can optionally define a schedule for running the mapping tasks, email notifications, advanced options, parameter file location, SQL ELT optimization, execution mode, and advanced session properties. For more information, see ["Advanced](#page-25-0) session properties in mapping [tasks"](#page-25-0) on page 26.

#### Properties for parameterized sources and connections

The **Sources** page appears in the mapping task wizard if you defined a parameter for the connection or source object in the associated mapping.

If you defined a parameter for the source connection in the mapping, you must select or create a specific CDC connection for the mapping task. Ensure that the connection type is consistent with the source object type. After a connection is selected, you can click **Advanced** to configure the optional **Filter Overrides** or **SQL Query Override** advanced property in the **Advanced Source Attributes** dialog box. For more information about these advanced properties, see "VSAM CDC source properties in [mappings"](#page-16-0) on page 17.

**Note:** If the mapping uses a specific source connection and a parameter for the source object, you can specify these advanced properties in the mapping and also specify them in the mapping task. In this case, the properties in the mapping task override those in the mapping.

If you defined a parameter for the source object in the mapping, you must select a specific source object for the mapping task. After you select a source object, the **Preview All Columns** button appears under **Data Preview**. However, you cannot preview data for a CDC source object.

When you finish entering information on the **Sources** page, click **Validate** to validate your entries and then click **Next** to proceed to the **CDC Runtime** page.

**Note:** If the mapping specifies a connection parameter and you edit the mapping to change the source object, check the specific connection in the mapping task to determine if you need to reset it and then **Validate** the mapping task again.

### <span id="page-23-0"></span>CDC runtime properties in mapping tasks

When you create or edit a mapping task that processes change data from a CDC source, you can set optional properties on the **CDC Runtime** page. These properties are used when the mapping task runs.

The following table describes the optional CDC runtime properties:

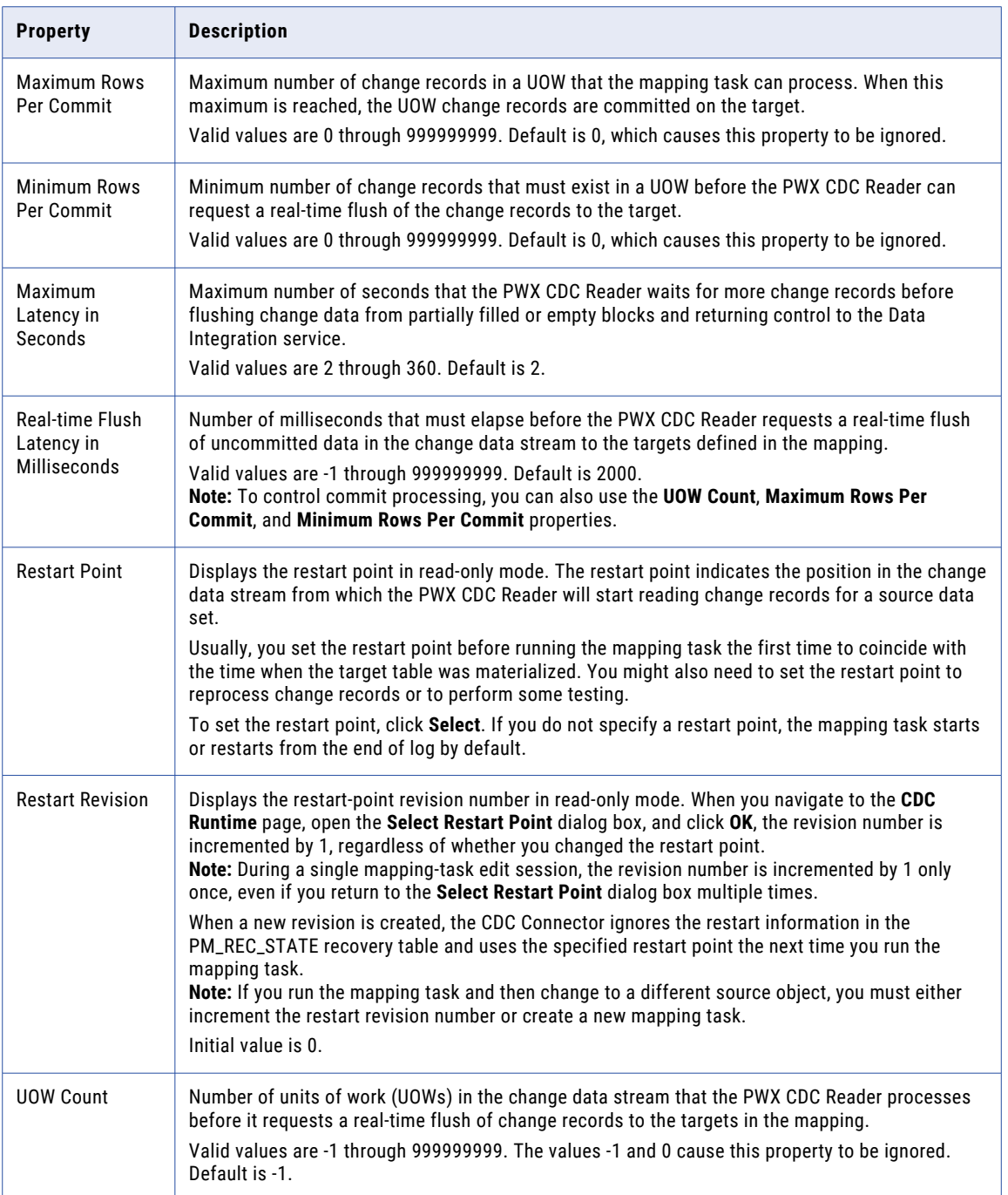

<span id="page-24-0"></span>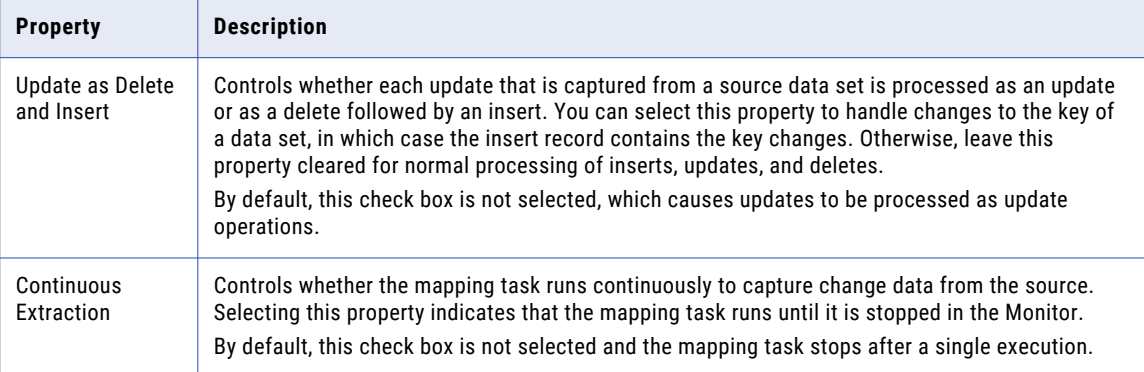

**Note:** You can also use the Informatica Intelligent Cloud Services Data Integration REST API to view and update CDC runtime options. The **mttask** API resource lets you retrieve or update mapping task options. For example, you might use **mttask** to change a selected option in multiple mapping tasks by using the API endpoint provided for the connector. For more information, see the *REST API Reference*.

#### Configuring a restart point for change data extraction

When you create or edit a mapping task, you can specify a restart point. The restart point indicates the point in the PowerExchange Logger log files from which the PWX CDC Reader starts extracting change records that were captured from a CDC source table. By default, the restart point is the end of log for the first run. Thereafter, the mapping task restarts from where it last left off by default, unless you specify a restart point.

Usually, you set the restart point before you start the mapping task the first time to coincide with the time at which the mapped target was materialized with data. However, you might need to set the restart point at other times, such as when you need to reprocess change records or perform tests.

**Note:** The restart point applies to all source tables in the mapping that is associated with the mapping task.

1. On the **CDC Runtime** page, click **Select** next to the **Restart Point** property.

The **Select Restart Point** dialog box appears.

- 2. To set a restart point, select one of the following options:
	- **• End of log**. The latest change record in the Logger logs.
	- **• Earliest available**. The oldest available change record in the Logger logs.
	- **• Timestamp**. The logged change record associated with a timestamp you set. To set a timestamp, select a date from the date picker. Then enter the time in HH:MM:SS.s format in the adjacent list boxes, where *s* represents fractional seconds.
	- **• PWX Token**. The PowerExchange restart token that was automatically generated during change data capture. To obtain the restart token, use one of the following methods:
		- Run a CAPX row test on the extraction map in PowerExchange Navigator. In the row test results window, select **Show Auto Generated Columns** to see the generated DTL\_\_ columns. Take the value from the DTL\_\_CAPXRESTART1 field and add eight zeroes at the end. Enter the edited value in the **PWX Token** field. For more information about running a CAPX row test, see the *PowerExchange Navigator User Guide*.
		- Run the PWXUCDCT utility with the REPORT\_CDCT command. The report output shows the restart token for each PowerExchange Logger log file. For more information about the PWXUCDCT utility, see the *PowerExchange Utilities Guide.*

<span id="page-25-0"></span>3. Click **OK**.

On the **CDC Runtime** page, the **Restart Point** property displays the new restart point in read-only mode and the **Restart Revision** value is incremented by 1.

**Warning:** Anytime the revision number is incremented, the restart point option is reapplied during the next mapping task run, even if you did not change the option. In this case, the mapping task does not start from the ending log position of the previous run and might read duplicate records or skip records. Ensure that this result is acceptable.

#### Related Topics:

**•** "Recovery and restart [processing"](#page-28-0) on page 29

#### Advanced session properties in mapping tasks

When you create or edit a mapping task that processes change records from a PowerExchange CDC source, set some advanced session properties that pertain to CDC.

In the **Advanced Session Properties** section on the **Runtime Options** page, click **+** to add each advanced session property. The following table describes the advanced session property values to add:

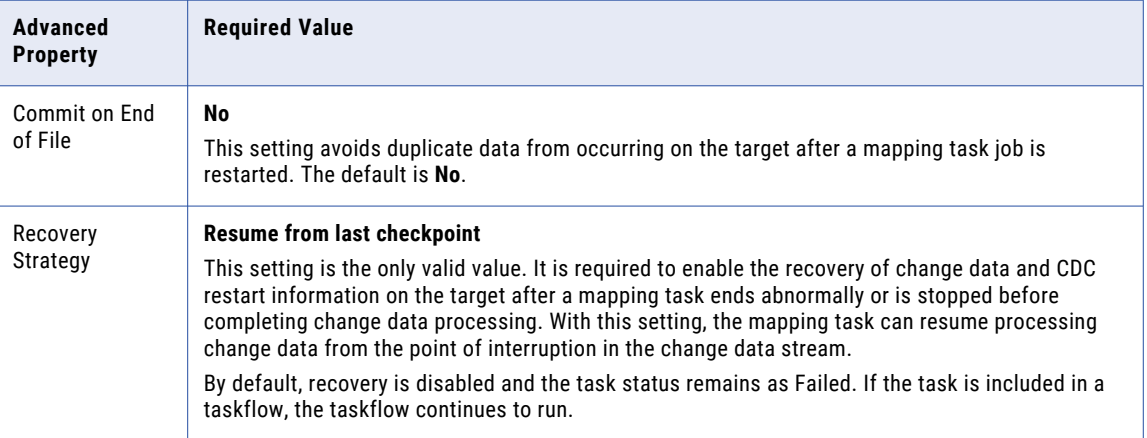

For information about other advanced session properties, see the topic "Advanced Session Properties" under Tasks > Data Integration Tasks in the Informatica Cloud Data Integration Help. The following advanced session properties are not supported or required for CDC:

- **• \$Source Connection Value**
- **• \$Target Connection Value**
- **• Incremental Aggregation**
- **• Reinitialize Aggregate Cache**
- **• SQL ELT Optimization options**
- **• Session Sort Order**
- **• Cache LOOKUP() Function**
- **• Pre-build Lookup Cache**
- **• On Stored Procedure Error**
- **• Data Column Delimiter**
- **• Enable cross-schema SQL ELT optimization** (Clear this check box.)

<span id="page-26-0"></span>**Note:** If you want to run a CDC mapping with restart capability, make sure that the **Allow the mapping task to be executed simultaneously** check box is cleared.

### Running a mapping task

A mapping task runs on premises under control of the Secure Agent.

By default, a mapping task runs to the end of log in the PowerExchange Logger log files and then stops. You must restart the mapping task to resume change data extraction processing. Alternatively, you can create a schedule that runs the mapping task on a recurring or continuous basis without manual intervention. You can define the schedule to minimize the time between mapping task runs.

To run the mapping task, use any of the following methods:

- **•** After you finish configuring the mapping task, click **Run**.
- **•** Manually start the mapping task from the **Explore** page.
- **•** Create a schedule that runs the mapping task based on a date, time, and repeat frequency, such as hourly, daily, weekly, monthly, or a specific number of minutes.
- **•** Select the **Continuous Extraction** runtime property to run the mapping task continuously. The mapping task runs until you stop the task in the Monitor.
- **•** Include the mapping task in a taskflow and then run the taskflow.

## Monitoring a mapping task

After you run a mapping task, you can check the job status for the task to determine if the job succeeded, completed with warnings, or failed. If the job failed or ended with a warning, you can view the session log for the job to identify the error or warning conditions. For continuous mapping tasks, you can stop the mapping task from the Monitor.

Each time a user or schedule starts a mapping task, Informatica Intelligent Cloud Services creates a job to run the task.

- 1. To view a list of mapping task jobs, use one of the following methods:
	- **•** In Data Integration, select **My Jobs**. The **My Jobs** page lists all jobs that you, the user who is currently logged in, started. It does not include jobs that were started by a schedule.
	- **•** In Monitor, select **All Jobs** or **Running Jobs**. The **All Jobs** page lists all of the running and completed jobs that members of your organization started or that were started by a schedule. The **Running Jobs**  page lists only the jobs that are currently running or that have completed within the last 5 minutes.
- 2. On the **My Jobs**, **All Jobs**, or **Running Jobs** page, review the information about the jobs you're interested in. The following information is displayed by default and shown for each job instance:
	- **•** Start date and time
	- **•** End date and time
	- **•** Number of rows processed
	- **•** Current state, which can be one of the following values: Queued, Starting, Running, Success, Stopped, Suspended, Warning, or Failed.

**Tip:** You can change the columns that are displayed by right-clicking the column-heading area and selecting or deselecting column names in the list.

For more information about a job, click the job name to open a page that contains job details and a download link for the session log. You can also download the session log by moving the cursor to the right end of the row for a job and clicking the **Download Log** icon.

- 3. To stop a Running job, hover the cursor over the Running job status and select the Clean Stop or Stop icon. Clean Stop attempts to complete the any change capture processing that is currently in progress before stopping the task. Stop ends the task immediately, regardless of whether change capture processing is complete.
- 4. If the job state is Failed or Warning, gather more information about the error or warning condition in the following ways:
	- **•** For a Failed job, hover the cursor over the Failed icon in the **State** column. A brief description of the error condition appears, which you can copy.
	- **•** Download the session log and look for error or warning messages that begin with the message ID prefix of "PWXPC" or "PWX."

If possible, correct the error or warning condition and then restart the job. To restart the job from the **Jobs** or **My Jobs** page, move the cursor to the right end of the row for the job and click the **Restart** icon. If you set the **Recovery Strategy** session property to **Resume from last checkpoint**, the job restarts extraction processing from the recovery point that is recorded in the state table or state file on the target system to ensure that no change data is lost.

## <span id="page-28-0"></span>CHAPTER 4

## VSAM CDC administration

As the organization administrator of a VSAM Connector implementation, you might need to perform some administrative tasks to keep CDC processing of change records running smoothly.

To learn about some common administrative issues and tasks, read the following topics:

- **•** "Upgrading to a new version of PowerExchange" on page 29
- **•** "Recovery and restart processing" on page 29
- **•** "Handling changes to [extraction](#page-29-0) maps" on page 30

## Upgrading to a new version of PowerExchange

The connector can replicate data from only a single version of PowerExchange. If you upgrade your on-premise environment to a later supported PowerExchange version, use this task to move your Informatica Intelligent Cloud Services Data Integration connections to the new PowerExchange environment.

- 1. Upgrade the PowerExchange installation. For more information, see the *PowerExchange Installation and Upgrade Guide*.
- 2. In Monitor, open the **Running Jobs** page.
- 3. Make sure that any running mapping tasks that connect to the previous PowerExchange version run to completion, or stop the task if necessary.
- 4. Stop the Secure Agent that is specified in the connection configuration for any connection to the previous PowerExchange version.
- 5. In Data Integration, edit the connections to point to the new PowerExchange version.
- 6. If necessary, edit the mapping task configurations to specify the appropriate connection to the new version of the PowerExchange environment.
- 7. Start the mapping tasks again, when appropriate.

## Recovery and restart processing

Each type of CDC Connector supports recovery and restart processing. If a mapping task job fails or is stopped before the end of log, the Data Integration service in conjunction with the CDC client can use recovery information that is stored on the target system to resume the extraction of change records in the

<span id="page-29-0"></span>PowerExchange Logger log files from the point of interruption. This functionality prevents change data loss and inconsistencies between the source and target.

To enable recovery and restart processing, you must set the **Recovery Strategy** advanced session property to **Resume from last checkpoint** on the **Runtime Options** page when you create or edit a mapping task. With this recovery strategy, the Data Integration service provides for the recovery of target tables, and the CDC client and PowerExchange provide for the recovery of the CDC restart information that is used to resume extraction processing in the log files.

CDC restart information consists of PowerExchange-generated restart tokens from the source system. For a relational target, the Data Integration service stores CDC restart information in the PM\_REC\_STATE recovery table in the target database. Data Integration in conjunction with the CDC client automatically creates this PM\_REC\_STATE table on the target.

For databases where the recovery tables are not automatically created, use the template script for creating the recovery tables:

- **•** To replicate data to a target, you must create a recovery table on the target. To do so, you can modify the recovery\_template.sql template provided in the PowerExchange root installation directory for the Linux, UNIX, and Windows installers. Update the template according to the target database requirements. For more information, see *PowerExchange Interfaces for PowerCenter*.
- **•** To use recovery tables, set the **Recovery Strategy** advanced session property to **Resume from last checkpoint** on the **Runtime Options** page when you create or edit a mapping task. Set **Commit on End of File** to **No**.

In special situations, you can specify a restart point for a mapping task. Typically, the first time you start a mapping task, you specify a restart point that corresponds to the target materialization time so that no change records in the change stream are skipped. The default restart point is the end of log (EOL), which is the current point of CDC processing in the log. You can specify that extraction processing starts from the earliest available record in the log or from a specific date and time. When you use a time-based restart point, extraction processing starts in the log that contains the first unit-of-work (UOW) that has an end time later than the restart time.

When you specify a restart point, consider the following points:

- **•** The restart point applies to all sources in the mapping that is associated with the mapping task.
- **•** If you set a restart point that is too early, it might correspond to a expired log file. In this case, the PWX CDC Reader uses the earliest available record in the available log files.
- **•** If you set a restart point that is later than the latest record in the log files, an error message is issued.

**Note:** Restart information is associated with a mapping task and a specific source and target combination. If you change the source object in a mapping, you must either create a new mapping task for the mapping or increment the restart revision number for the existing mapping task. To increment the restart revision number, navigate to the **CDC Runtime** page for the mapping task, open the **Select Restart Point** dialog box, and click **OK**. If you do not take one of these actions, the mapping task will fail the next time you run it.

#### Related Topics:

**•** ["Configuring](#page-24-0) a restart point for change data extraction" on page 25

## Handling changes to extraction maps

If you need to change the record layout of a VSAM source data set, you must create a new capture registration. PowerExchange generates an associated extraction map by default. Use the generated

<span id="page-30-0"></span>extraction map instead of creating a user-defined extraction map. The PWX CDC Reader on the VSAM CDC Connector system will retrieve information from the new generated extraction map.

To switch to the new table definition and preserve access to previously captured data, you must perform several steps in both the PowerExchange and VSAM CDC Connector environments.

**Note:** You do not need to perform these steps if you selectively capture change data for a subset of columns, and the DDL changes do not affect any of these columns.

- 1. Stop data change activity on the VSAM source file on the z/OS system.
- 2. Close the VSAM file in the CICS region.
- 3. If you use PowerExchange Condense, verify that PowerExchange Condense has extracted all data from the PowerExchange Logger for z/OS log files.
- 4. Verify that the PowerExchange (CICS/VSAM ECCR), the capture routine, has captured all change records up to the point at which change activity was stopped.
- 5. Verify that the change records that were captured under the current definition have been extracted by VSAM CDC Connector and written to the target. Then stop all mapping tasks that extract change data for the source file.
- 6. Shut down the PowerExchange Logger for Linux, UNIX, and Windows.
- 7. In the PowerExchange Navigator, open the original VSAM capture registration and set its status to **History**.
- 8. Change the VSAM file structure.
- 9. Delete the extraction map.
- 10. In the PowerExchange Navigator, create a new capture registration for the altered VSAM data set that reflects the changes. Include the following settings:
	- **•** In the **Condense** list, select **Part**.
	- **•** In the **Status** list, select **Active**.
- 11. Open the VSAM file in the CICS region.
- 12. Warm start the PowerExchange Logger for Linux, UNIX, and Windows.
- 13. Alter the target table to reflect the source file changes, if necessary.
- 14. In Data Integration, for each mapping that includes the source data set, perform the following steps:
	- **•** Select the Source transformation. Under Source Properties, either click the **Synchronize** button on the **Fields** tab or select the data set again in the **Object** field on the **Source** tab. Either action causes the PWX CDC Metadata Adapter to retrieve the updated extraction-map metadata.
	- **•** If you changed the target table, select the Target transformation. Under Target Properties, click the **Synchronize** button on the **Target Fields** tab or select the table again in the **Object** field on the **Target**  tab.
	- **•** Edit the field mapping to reflect the added or removed columns.
- 15. If necessary, rematerialize the target tables.
- 16. In the mapping task, set a time-based restart point that coincides with the time of target rematerialization or let the mapping task restart from the last checkpoint that was recorded in the state table on the target.
- 17. Allow updates to be made to the VSAM data set again.
- 18. Start the mapping tasks again.

## <span id="page-31-0"></span>CHAPTER 5

# Connection overrides reference

When you create a mapping that uses a CDC connector type, you can specify connection overrides in the **Connection Overrides** field in the mapping's Source properties panel.

## CDC connection overrides

The following table lists the connection overrides that the Data Integration CDC connectors support.

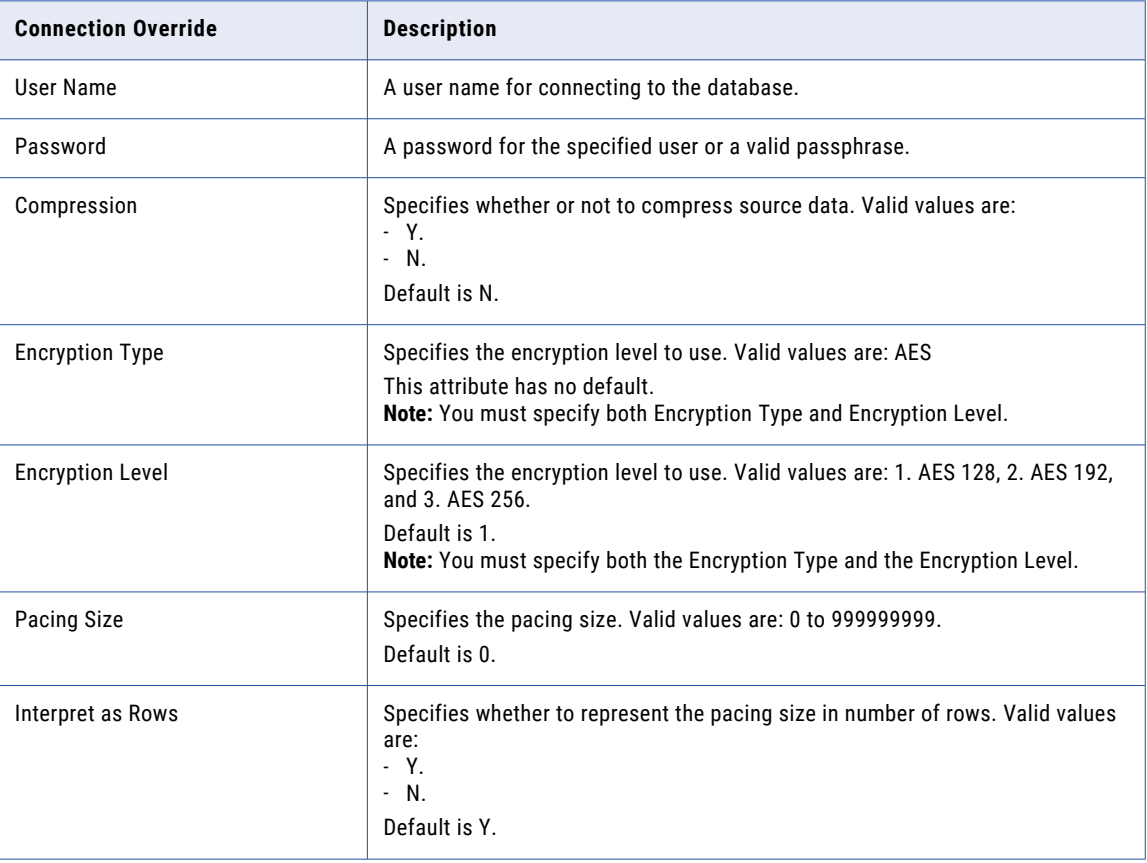

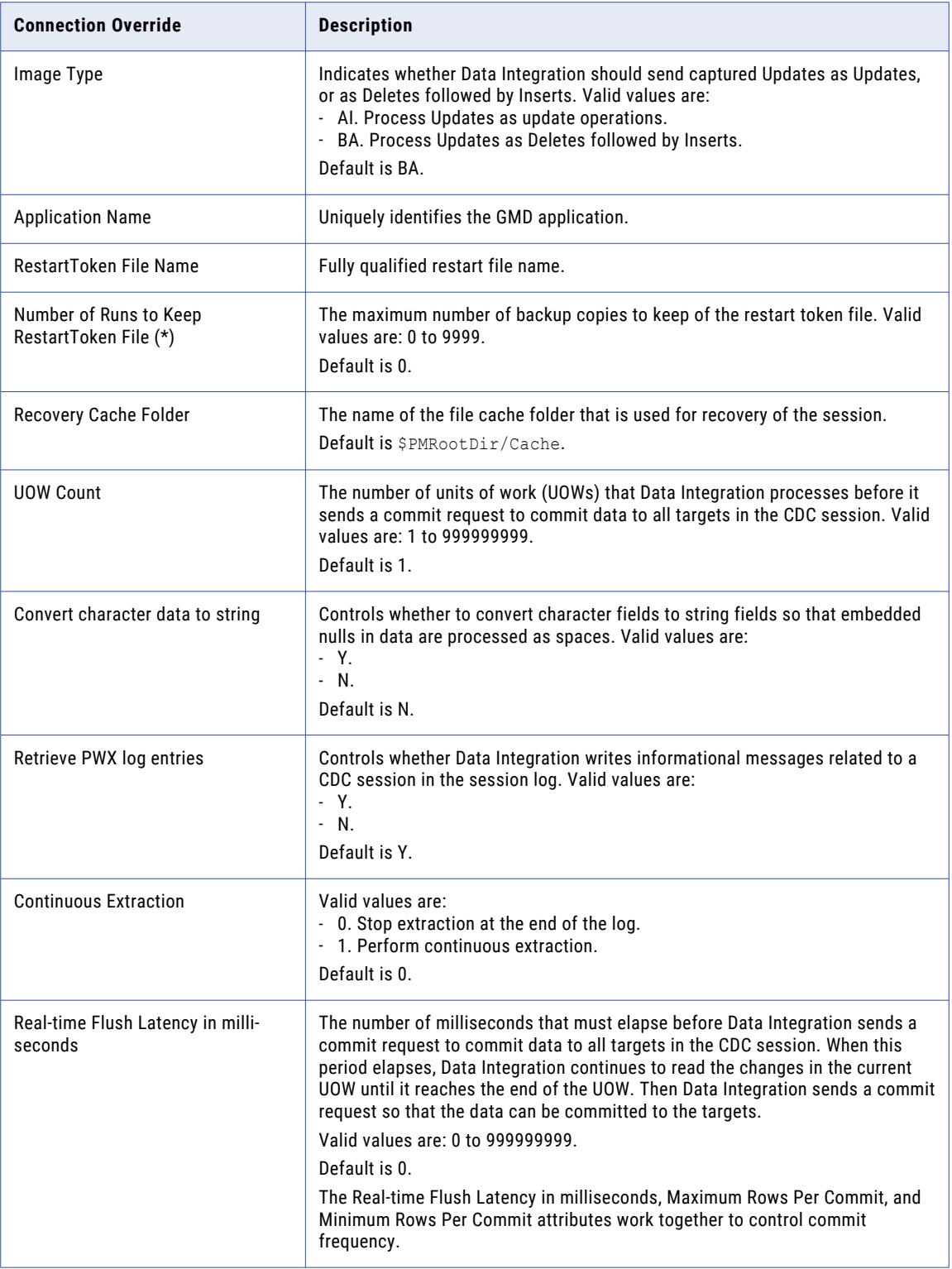

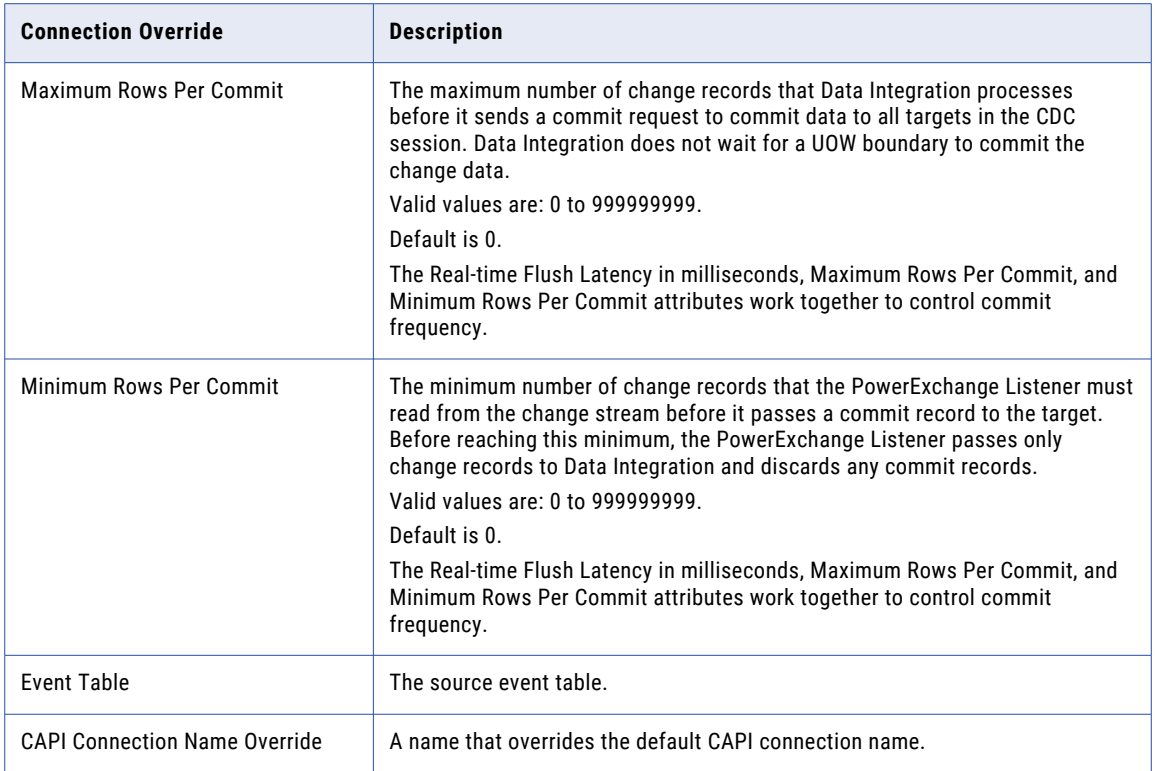

## <span id="page-34-0"></span>**INDEX**

### C

CDC connectors advanced session properties in mapping tasks [26](#page-25-0) connection overrides [32](#page-31-0) connection overrides reference overview [32](#page-31-0) connections VSAM CDC [13](#page-12-0) VSAM CDC connection properties [13](#page-12-0)

## M

mapping tasks advanced session properties for CDC [26](#page-25-0) CDC runtime properties [24](#page-23-0) monitoring mapping tasks [27](#page-26-0) running mapping tasks [27](#page-26-0) VSAM CDC [22](#page-21-0) mappings VSAM CDC [16](#page-15-0) VSAM CDC Connector [16](#page-15-0)

### R

restart and recovery CDC connectors [30](#page-29-0) restart and recovery *(continued)* CDC restart point for a mapping task [25](#page-24-0)

#### V

VSAM mapping task properties for parameterized sources [23](#page-22-0) VSAM CDC mapping task configuration [22](#page-21-0) source properties in mappings [17](#page-16-0) task and asset types  $8$ administration [29](#page-28-0) connection properties [13](#page-12-0) connections overview [13](#page-12-0) Connector architecture [6](#page-5-0) Connector software requirements [8](#page-7-0) Connector usage scenario [6](#page-5-0) handling extraction map changes [31](#page-30-0) introduction to CDC Connector [5](#page-4-0) mapping configuration [16](#page-15-0) prerequisite tasks for using the CDC Connector [11](#page-10-0) rules and guidelines for Connector use [9](#page-8-0) supported target types [9](#page-8-0) target properties in VSAM source mappings [20](#page-19-0) task flow for using the CDC Connector [12](#page-11-0) VSAM CDC Connector mapping [16](#page-15-0)